SSL [VPN](https://zhiliao.h3c.com/questions/catesDis/239) **[张新姿](https://zhiliao.h3c.com/User/other/50127)** 2020-10-31 发表

# 组网及说明

# **<sup>1</sup>配置需求及说明**

## 1.1 适用的产品系列

本案例适用于软件平台为Comware V7系列防火墙:本案例适用于如M9006、M9010、M9014等 M9K系列的防火墙。

注:本案例是在*F1000-C-G2*的*Version 7.1.064, Release 9323P19*版本上进行配置和验证的。 服务器系统:*windows server 2012 R2*

## 1.2 配置需求及实现的效果

V7防火墙部署在互联网出口,外网终端通过INode软件拨入SSL VPN,防火墙通过LDAP Server 对用户进行远程认证和授权。认证成功后用户可以访问内网192.168.10.0网段的资源。IP地址及 接口规划如下表所示:

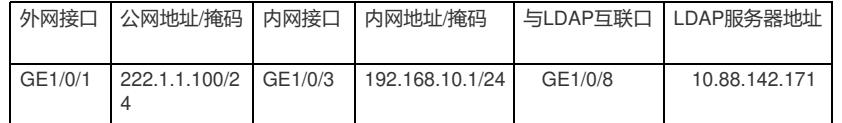

# **<sup>2</sup>组网图**

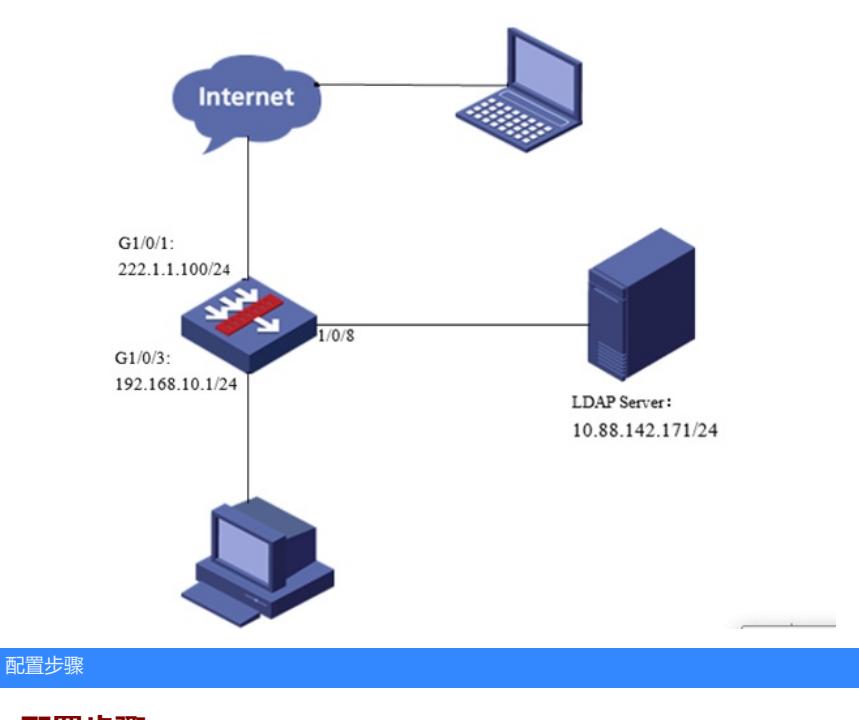

# **<sup>1</sup>配置步骤**

1.1 Windows server 2012镜像安装

请参考微软镜像安装手册或者百度自行解决,本文对Windows server 2012系统安装不做赘述。

## 1.2 LDAP服务器设置

1、在服务器界面点击"开始"旁边的服务器管理器按钮,调出管理器界面后点击"添加角色和功能 …<br>选项"。

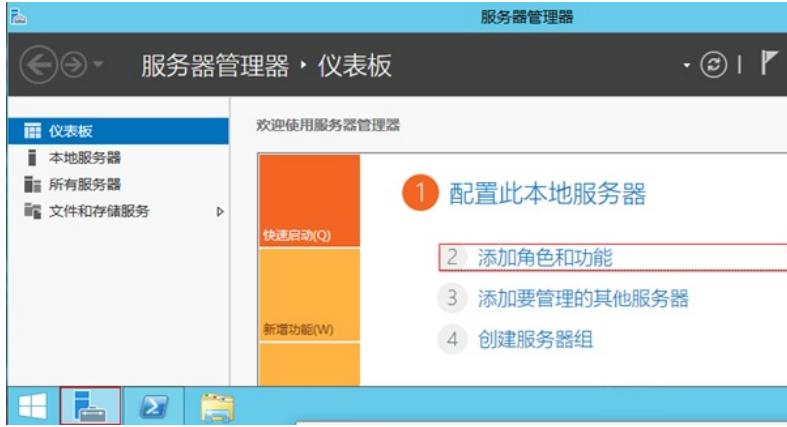

、在出现的角色和功能向导中点击下一步。

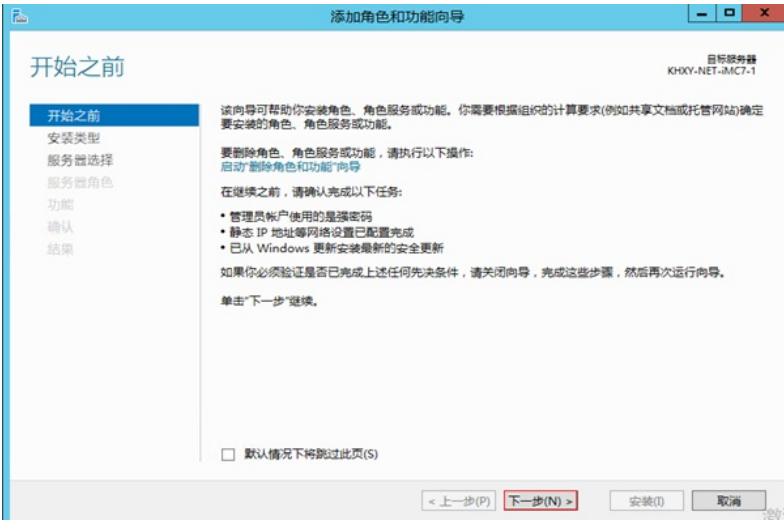

、安装类型选择"基于角色或基本功能的安装"后点击下一步。

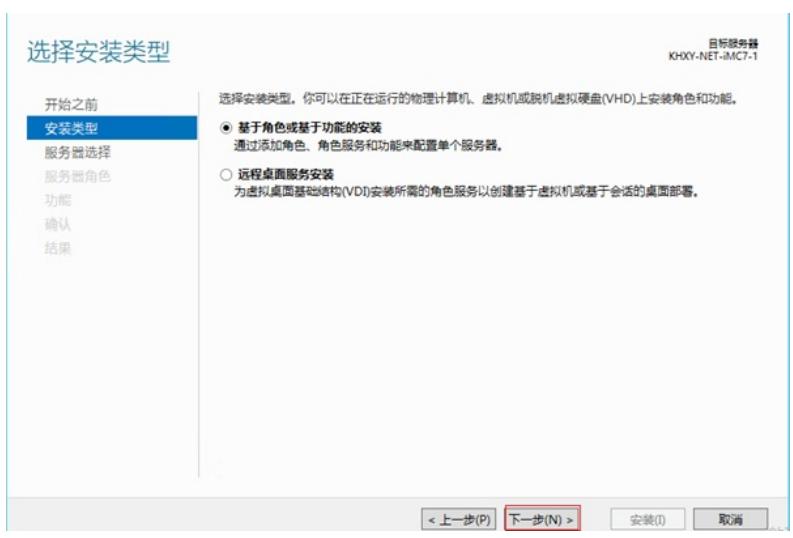

、服务器选择显示为本机地址的服务器。

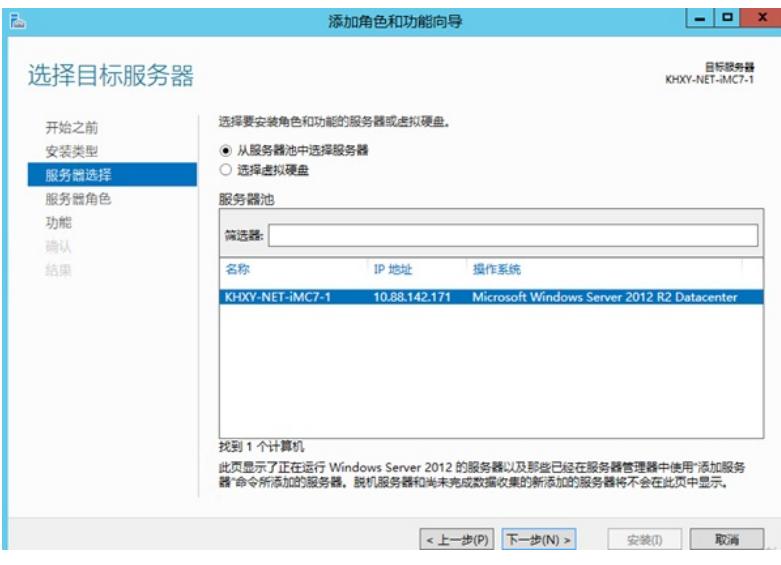

5、在服务器角色中点击Active Directory 域服务。

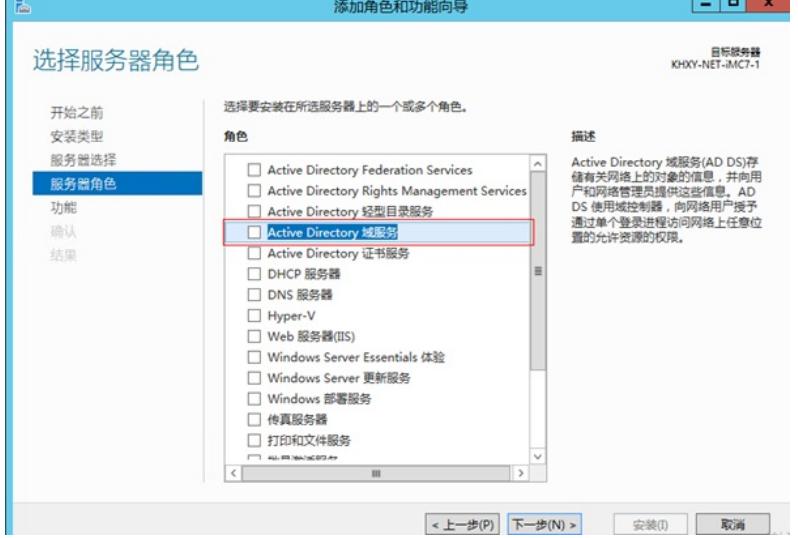

在点击过程中会弹出新的对话框,点击远程服务器管理工具后选择添加功能。

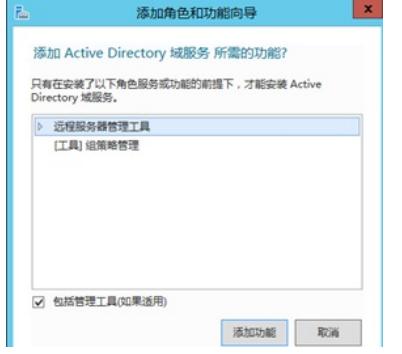

6、如果没有特殊需要不需要选择任何功能直接点击下一步即可。

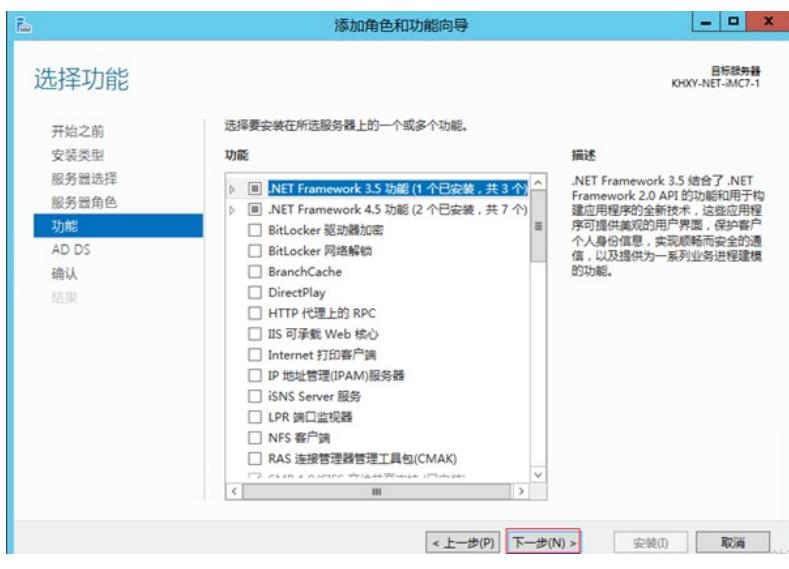

、出现Active Directory 域服务点击下一步。

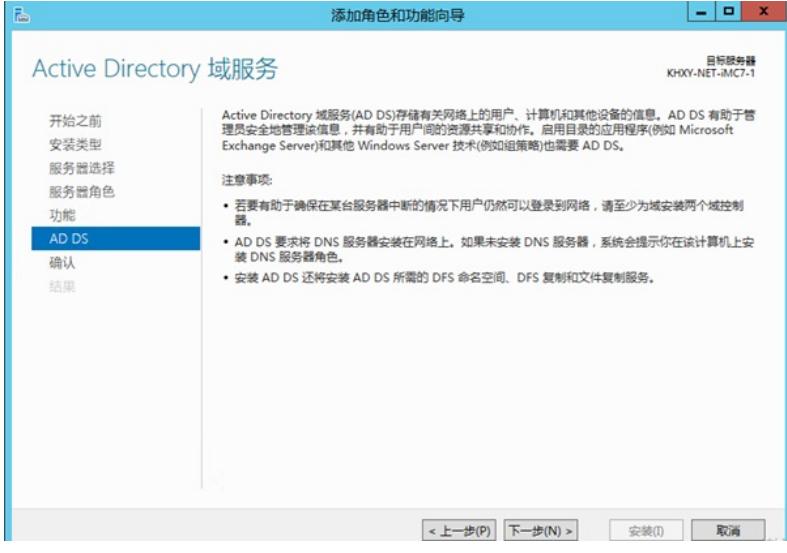

8、确认无误后点击安装Active Directory 域服务程序, 安装成功后关闭向导。

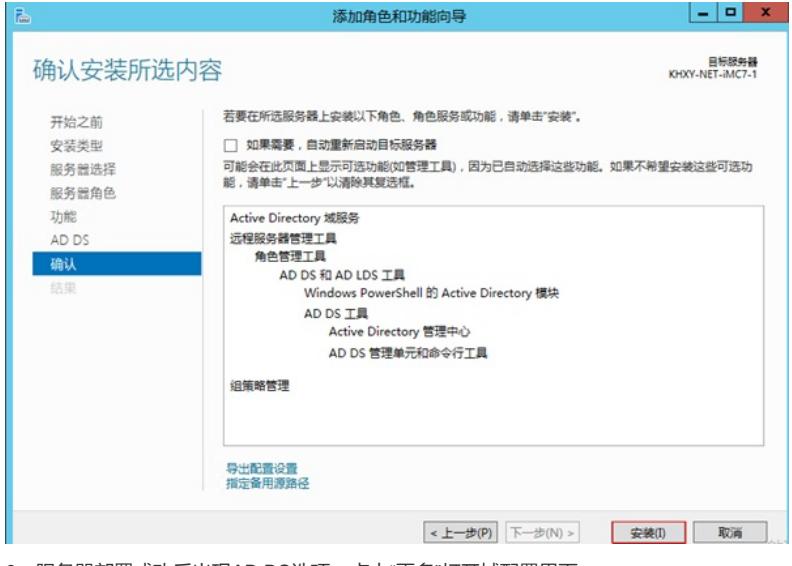

、服务器部署成功后出现AD DS选项,点击"更多"打开域配置界面。

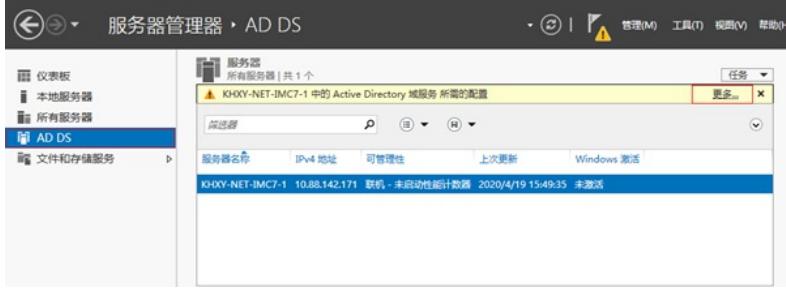

、点击"将此服务器提升为域控制器"选项。

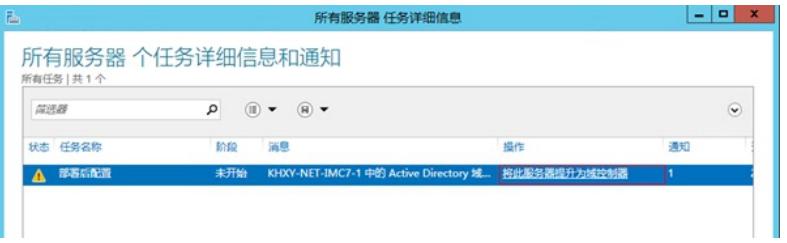

、选择添加新林并且将根域名设置为test.com。

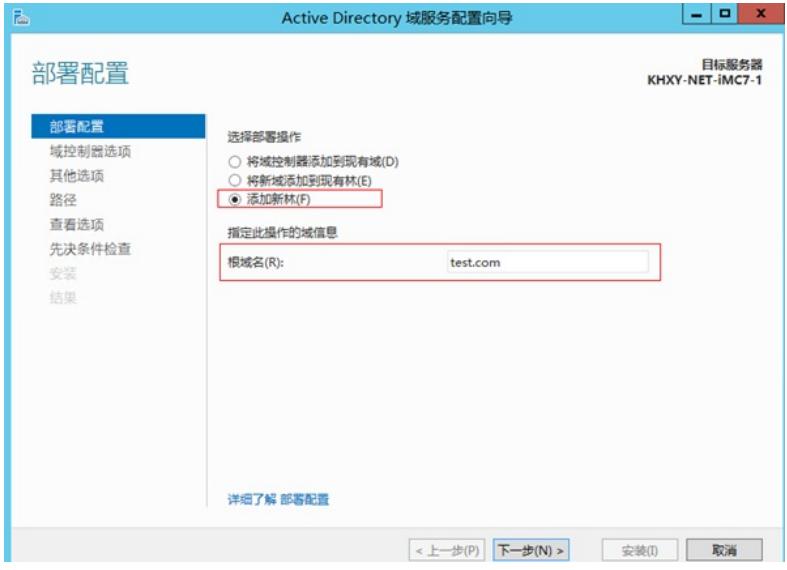

、创建目录服务还原密码后点击下一步。

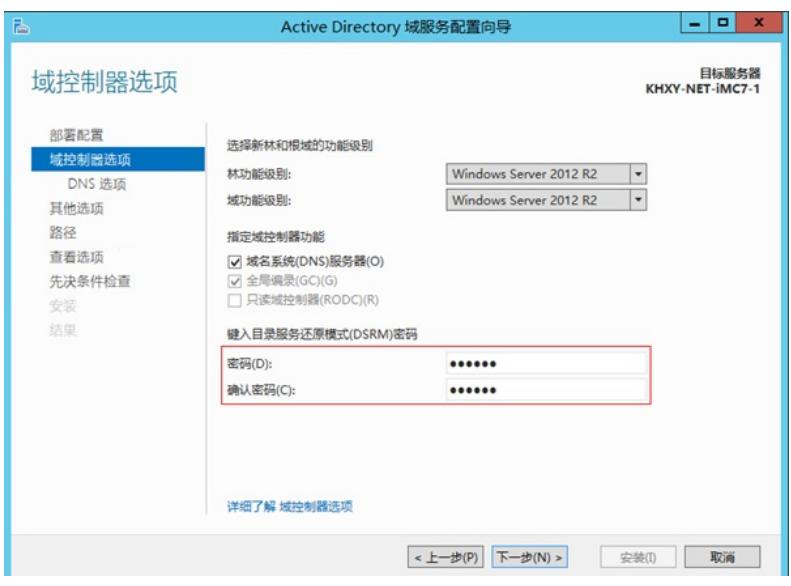

、在DNS选项设置中会出现报错无法创建DNS服务器,可以忽略直接下一步即可。

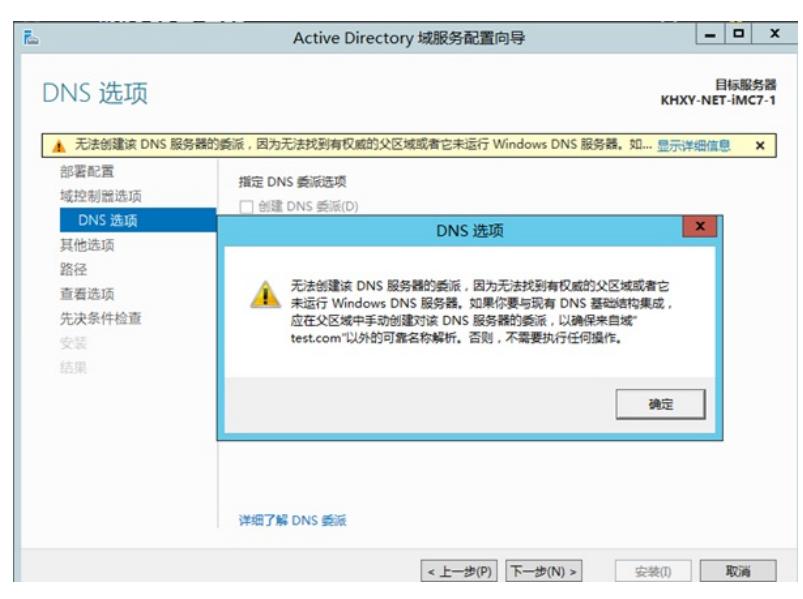

、设置NetBIOS域名,系统已经根据根域默认为TEST不用修改点击下一步。

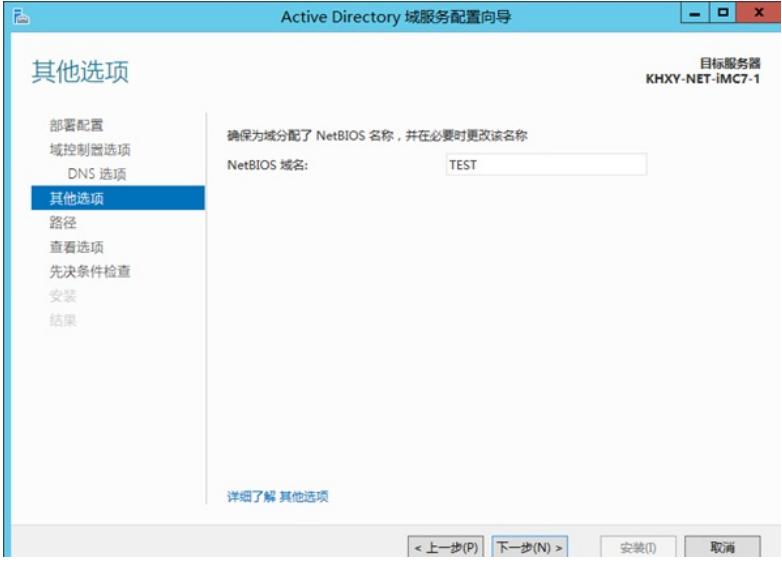

、选择数据库、日志、SYSVOL文件夹的目录。

| 屆                          |                               | Active Directory 域服务配置向导 | ۰<br>$\mathbf{x}$<br>۰   |
|----------------------------|-------------------------------|--------------------------|--------------------------|
| 路径                         |                               |                          | 目标服务器<br>KHXY-NET-iMC7-1 |
| 部署配置<br>域控制器选项             | 指定 AD DS 数据库、日志文件和 SYSVOL 的位置 |                          |                          |
| DNS 选项                     | 数据库文件夹(D):                    | C:\Windows\NTDS          | $\cdots$                 |
| 耳他选项                       | 日志文件文件夹(L):                   | C:\Windows\NTDS          | $\cdots$                 |
| 路径                         | SYSVOL 文件夹(Y):                | C:\Windows\SYSVOL        | $\cdots$                 |
| 查看选项<br>先决条件检查<br>安装<br>结果 |                               |                          |                          |
|                            | 详细了解 Active Directory 路径      |                          |                          |
|                            |                               |                          |                          |

、检查选项无误后选择下一步。

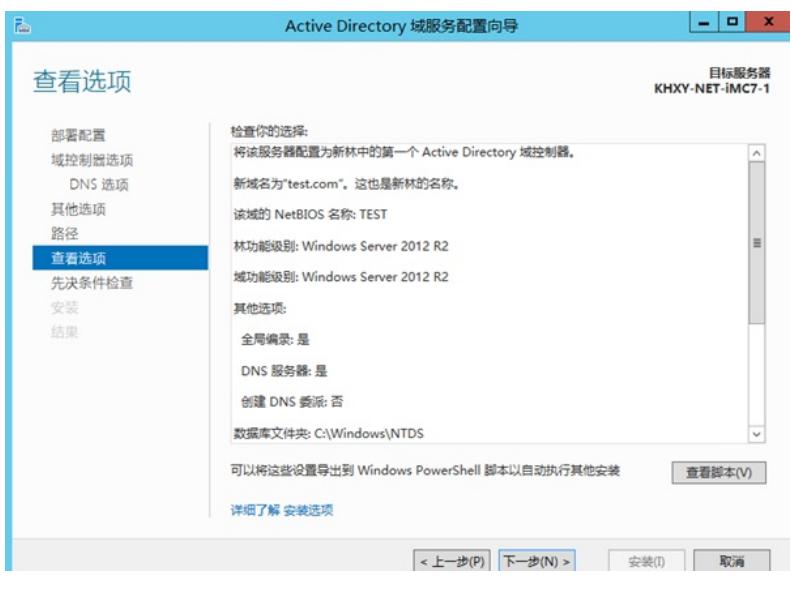

、先决条件检查完成后选择安装,安装完成后点击关闭,关闭需要重启服务器后域名系统才 能正常工作。

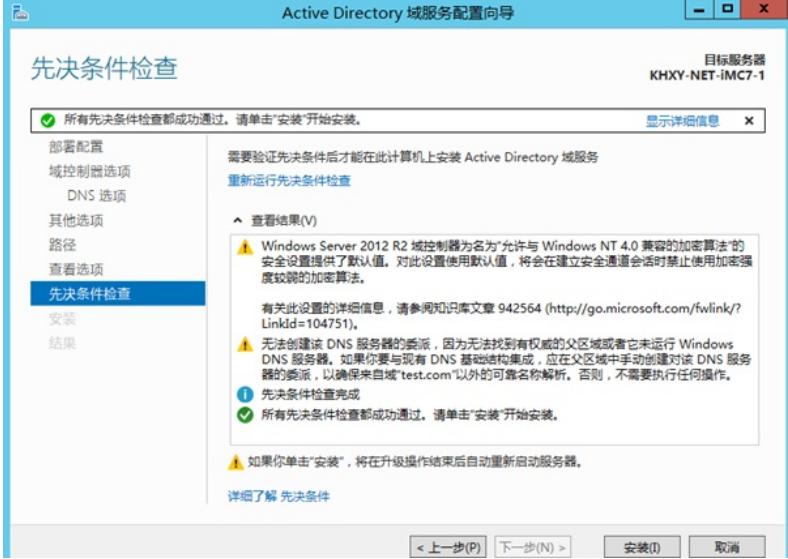

、开启开启后选择管理工具。

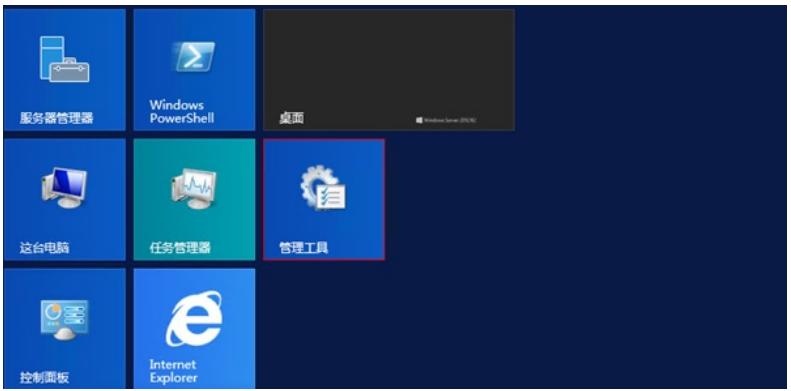

、点击Active Directory 用户和计算机

|                                              | 管理工具                       |                 |               | Е      |
|----------------------------------------------|----------------------------|-----------------|---------------|--------|
| 文件<br>主页<br>共享                               | 音歪                         |                 |               | v      |
| $\circledcirc$<br>÷,<br>$\ddot{\phantom{1}}$ | 控制面板 ▶ 系统和安全 ▶<br>管理工具 ▶   | v               | 搜索"管理工具"<br>Ċ | ρ      |
| <b>文政</b>                                    | ۰<br>名称                    | 修改日期            | 类型            | 大小     |
| ■ 下载<br>■ 桌面<br>图 最近访问的位置                    | <b>Terminal Services</b>   | 2013/8/22 23:39 | 文件夹           |        |
|                                              | Active Directory 管理中心      | 2013/8/22 7:50  | 快捷方式          | 2 KB   |
|                                              | Active Directory 用户和计算机    | 2013/8/22 14:55 | 快捷方式          | $2$ KB |
|                                              | A Active Directory 域和信任关系  | 2013/8/22 14:55 | 快捷方式          | 2 KB   |
| :聖 这台电脑                                      | For Active Directory 站点和服务 | 2013/8/22 14:55 | 快捷方式          | $2$ KB |
|                                              | R ADSI 编辑器                 | 2013/8/22 14:55 | 快捷方式          | $2$ KB |

、新建一个SVPN的组织单位用来存储SSL VPN用户。

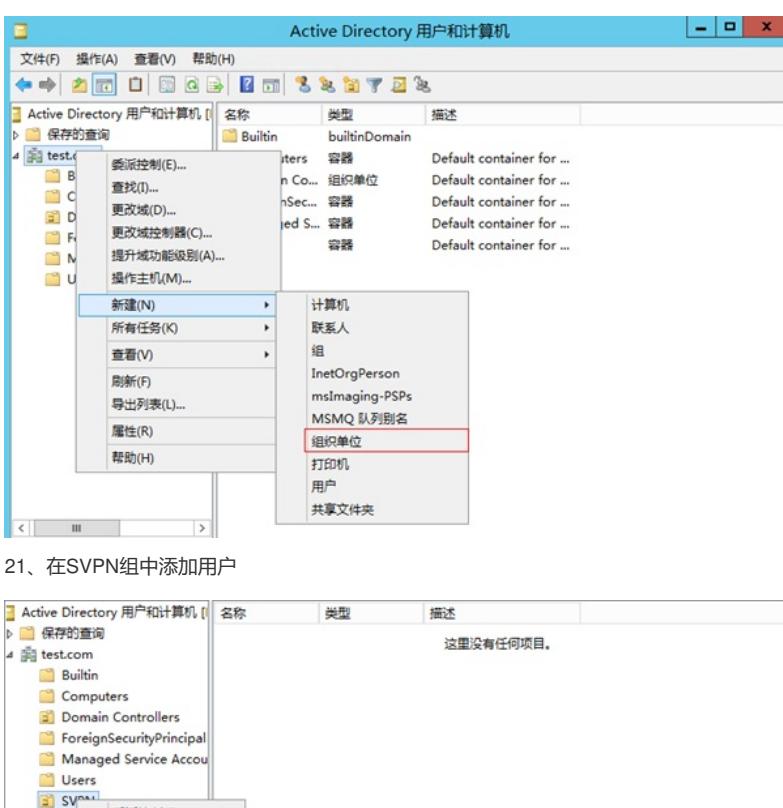

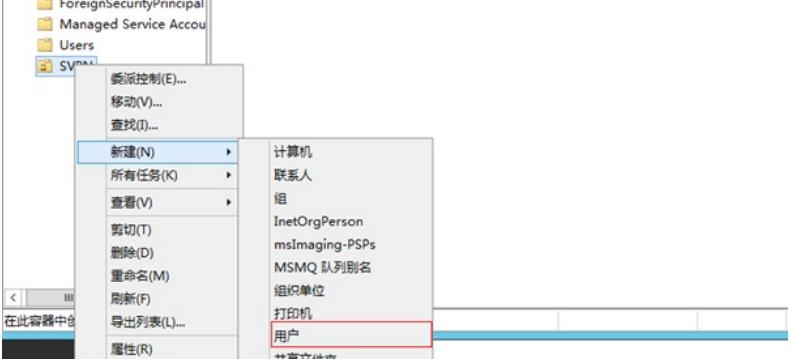

、添加用户为张三设置登录账号为zhangsan。

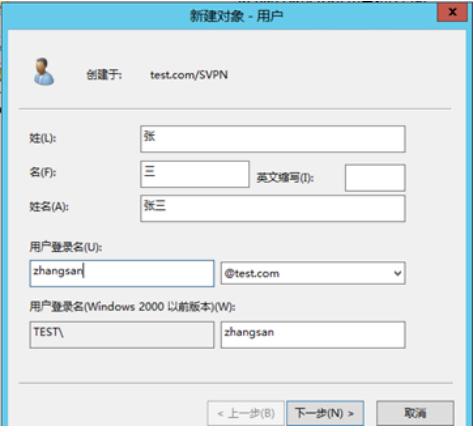

、设置密码并设置密码为永不过期。

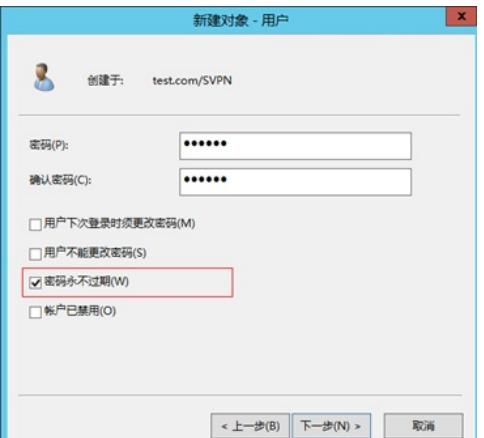

24、设置完成后出现张三用户,至此LDAP服务器所有配置完成。

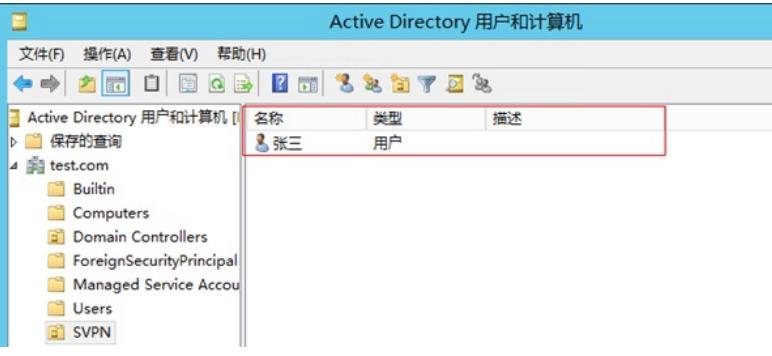

## 1.1 防火墙侧配置

#### 1.1.1 配置SSL VPN网关

#SSLVPN网关IP地址填写防火墙1口地址222.1.1.1.00, 端口号修改为4433, 缺省端口为443, 4 43端口和https端口冲突,然后使能网关配置。

<H3C>sys

[H3C]sslvpn gateway SSLVPNGW

[H3C-sslvpn-gateway-SSLVPNGW]ip address 222.1.1.100 port 4433

[H3C-sslvpn-gateway-SSLVPNGW]service enable

[H3C-sslvpn-gateway-SSLVPNGW]quit

#创建SSL VPN AC接口1,配置接口IP为10.10.10.1/24

[H3C]interface SSLVPN-AC 1

[H3C-SSLVPN-AC1]ip address 10.10.10.1 255.255.255.0

[H3C-SSLVPN-AC1]quit

#创建地址池名称为"SSLPOOL",指定IP地址范围为10.10.10.2——10.10.10.254

[H3C]sslvpn ip address-pool SSLPOOL 10.10.10.2 10.10.10.254

#创建ACL 3999,允许SSL VPN用户访问的内网资源192.168.10.0/24网段 [H3C]acl advanced 3999

[H3C-acl-ipv4-adv-3999]rule permit ip destination 192.168.10.0 0.0.0.255 [H3C-acl-ipv4-adv-3999]quit

### 1.1.2 配置SSL VPN实例

# 配置SSL VPN访问实例"SSLVPNSL"引用SSL VPN网关"SSLVPNGW"

[H3C] sslvpn context SSLVPN

[H3C-sslvpn-context-SSLVPN]gateway SSLVPNGW

#引用SSL VPN接口1

[H3C-sslvpn-context-SSLVPN]ip-tunnel interface SSLVPN-AC1

#引用SSL VPN地址池,掩码和dns

[H3C-sslvpn-context-SSLVPN]ip-tunnel address-pool SSLPOOL mask 255.255.255.0

[H3C-sslvpn-context-SSLVPN]ip-tunnel dns-server primary 114.114.114.114

#创建路由列表"NEIWANG",添加路由表项192.168.10./24

[H3C-sslvpn-context-SSLVPN]ip-route-list NEIWANG

[H3C-sslvpn-context-SSLVPN-route-list-NEIWANG] include 192.168.10.0 255.255.255.0

# 创建SSL VPN策略组"SSLVPNZIYUAN", 引用路由列表"NEIWANG", 配置ACL限制, 只有通 过ACL检查的报文才可以访问IP资源、配置SSL用户认证域为svpn域。

[H3C-sslvpn-context-SSLVPN]policy-group SSLVPNZIYUAN

[H3C-sslvpn-context-SSLVPN-policy-group-SSLVPNZIYUAN]filter ip-tunnel acl 3999

[H3C-sslvpn-context-SSLVPN-policy-group-SSLVPNZIYUAN]ip-tunnel access-route ip-route-list NEIWANG

- [H3C-sslvpn-context-SSLVPN-policy-group-SSLVPNZIYUAN]quit
- [H3C-sslvpn-context-SSLVPN]aaa domain svpn

[H3C-sslvpn-context-SSLVPN]service enable

[H3C-sslvpn-context-SSLVPN]quit

## 1.1.3 创建SSL VPN用户组

创建SSL VPN用户组名称为svpn并与SSL VPN资源"SSLVPNZIYUAN"绑定。

[H3C] user-group svpn

[H3C-ugroup-svpn]authorization-attribute sslvpn-policy-group SSLVPNZIYUAN [H3C-ugroup-svpn]quit

## 1.1.4 创建LDAP服务器

login-dn是LDAP管理账号的路径(要求此管理账号有读权限或者管理员权限)、login-passwor d对应管理员账号的密码、ip对应LDAP服务器的IP地址、search-base-dn表示要查找的用户所在 的目录、user-parameters samaccountname参数表示查找用户属性samaccountname值,设备 默认查询用户属性查询CN值。

[H3C]ldap server svpn [H3C-ldap-server-svpn]login-dn cn=administrator,cn=users,dc=test,dc=com

[H3C-ldap-server-svpn]search-base-dn ou=svpn,dc=test,dc=com

[H3C-ldap-server-svpn]ip 10.88.142.171 [H3C-ldap-server-svpn]login-password simple xxxxxxx [H3C-ldap-server-svpn]user-parameters user-name-attribute samaccountname [H3C-ldap-server-svpn]quit

### 1.1.5 创建LDAP方案

#### 创建LDAP方案将LDAP认证和授权全部指向LDAP服务器。

[H3C]ldap scheme svpn [H3C-ldap-svpn]authentication-server svpn [H3C-ldap-svpn]authorization-server svpn

#### 1.1.6 创建SSL VPN认证域

### 创建SSL VPN认证域,将认证授权全部改向svpn方案,并且指定认证用户组为svpn组。

[H3C]domain svpn [H3C-isp-svpn]authorization-attribute user-group svpn [H3C-isp-svpn]authentication sslvpn ldap-scheme svpn [H3C-isp-svpn]authorization sslvpn ldap-scheme svpn [H3C-isp-svpn]accounting sslvpn none

### 1.1.7 配置与LDAP服务器互联端口

[H3C]interface GigabitEthernet 1/0/8 [H3C-GigabitEthernet1/0/8]ip address 10.88.142.1 255.255.255.0 [H3C-GigabitEthernet1/0/8]quit

## 1.1.8 将SSL VPN端口加入安全域,放通对应安全策略

#新建安全域,名称为"SSLVPN",将SSL VPN端口1加入到安全域"SSLVPN"

[H3C]security-zone name SSLVPN

[H3C-security-zone-SSLVPN]import interface SSLVPN-AC1

[H3C-security-zone-SSLVPN]quit

#### #新建安全域LDAP将1/0/8接口加入该区域

[H3C]security-zone name LDAP

[H3C-security-zone-DMZ]import interface GigabitEthernet 1/0/8

[H3C-security-zone-DMZ]quit

#创建服务对象组,组名称为4433,匹配SSLVPN端

[H3C]object-group service 4433

[H3C-obj-grp-service-4433]service tcp destination eq 4433

[H3C-obj-grp-service-4433]quit

#### #配置配置安全策略将Untrust到Local域目的端口为TCP4433端口放通

[H3C]security-policy ip [H3C-security-policy-ip]rule 5 name Untrst-Local [H3C-security-policy-ip-5-Untrst-Local]action pass [H3C-security-policy-ip-5-Untrst-Local]source-zone Untrust [H3C-security-policy-ip-5-Untrst-Local]destination-zone Local [H3C-security-policy-ip-5-Untrst-Local]service 4433 [H3C-security-policy-ip-5-Untrst-Local]quit

#配置配置安全策略,放通源安全域为SSLVPN,目前安全域为"Trust"的数据流量 [H3C-security-policy-ip]rule 10 name SSLVPN-Trust [H3C-security-policy-ip-10-SSLVPN-Trust]action pass [H3C-security-policy-ip-10-SSLVPN-Trust]source-zone SSLVPN [H3C-security-policy-ip-10-SSLVPN-Trust]destination-zone Trust [H3C-security-policy-ip-10-SSLVPN-Trust]quit

#配置配置安全策略,放通安全域为DMZ、Local域的数据流量 [H3C-security-policy-ip]rule 15 name DMZ-local [H3C-security-policy-ip-15-DMZ-local]action pass [H3C-security-policy-ip-15-DMZ-local]source-zone DMZ [H3C-security-policy-ip-15-DMZ-local]source-zone Local [H3C-security-policy-ip-15-DMZ-local]destination-zone DMZ [H3C-security-policy-ip-15-DMZ-local]destination-zone Local [H3C-security-policy-ip-15-DMZ-local]quit

### 1.2 保存配置

save force

## 1.3 配置验证,查看拨号成功的用户

<H3C>dis sslvpn session verbose User : zhangsan Context : SSLVPN Policy group : SSLVPNZIYUAN Idle timeout : 30 min Created at : 19:52:36 UTC Sun 04/19/2020 Lastest : 19:52:36 UTC Sun 04/19/2020 User IPv4 address : 10.88.26.145 Alloced IP : 10.10.10.2 Session ID : 14 Web browser/OS : Windows 客户端使用INode登录截图:

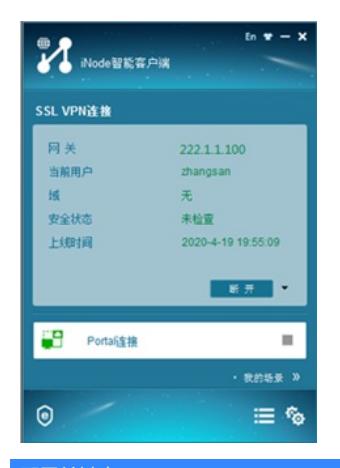

## 配置关键点

**1 注意事项**

# **<sup>1</sup>注意事项**

1、安装Active Directory后服务器所在域会变更导致重启后无法使用原账号登录,登录时需要使 用"域名\用户名"的方式去登录。

2、因为设备默认查询用户属性是查询CN值,当LDAP服务器用户名与登录账号不一致情况下需 要设备查询samaccountname值来确定用户登录名,因此在设备LDAP Server下"user-parameter s user-name-attribute samaccountname"命令是一定要添加的。